## D-Link

HD WIRELESS N OUTDOOR CLOUD CAMERA DCS-2332L

## **QUICK INSTALLATION GUIDE**

Краткое руководство по установке Guía de Instalación Rápida Guia de Instalação Rápida 快速安裝指南 Petunjuk Pemasangan Cepat 快速安裝指南

## **CONTENTS OF PACKAGING**

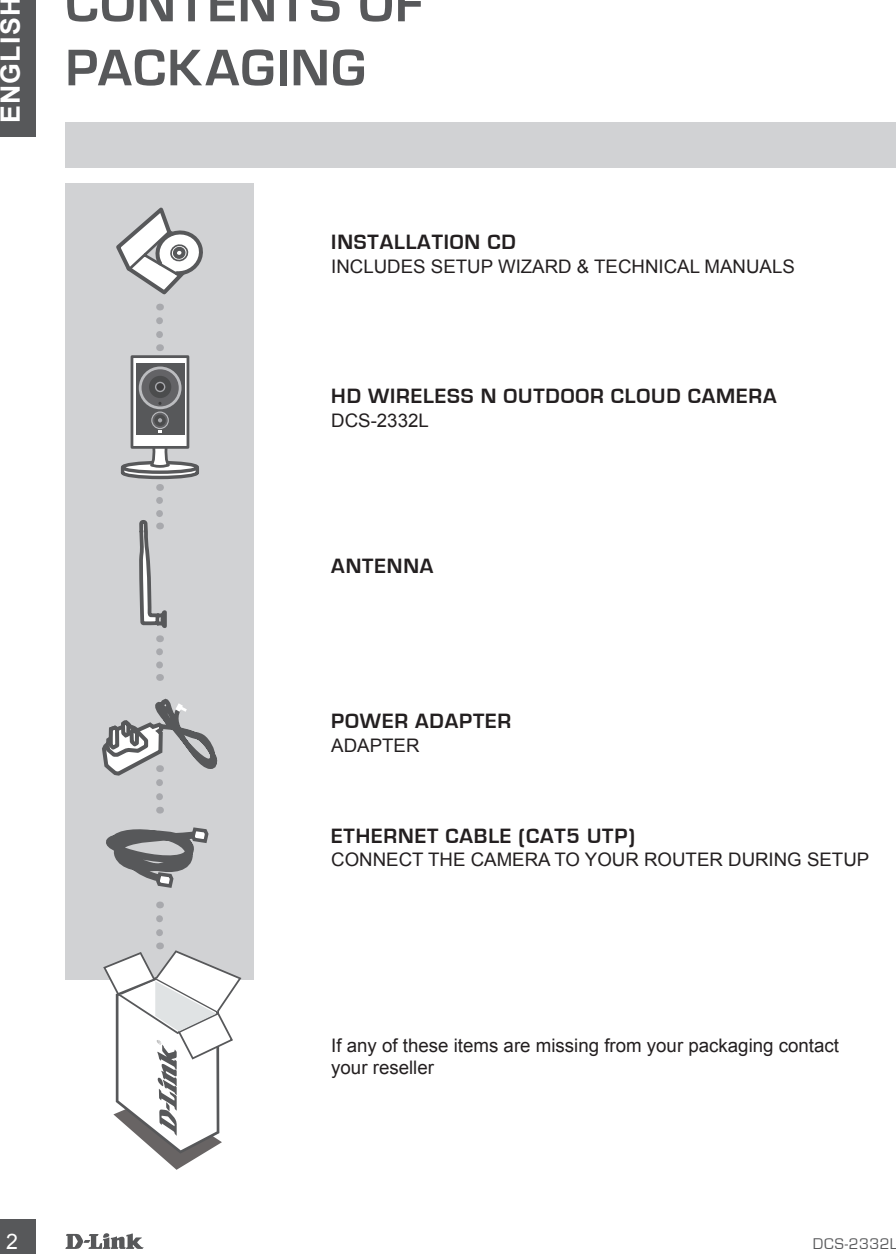

**INSTALLATION CD**  INCLUDES SETUP WIZARD & TECHNICAL MANUALS

**HD WIRELESS n OUTDOOR CLOUD CAMERA** DCS-2332L

**antenna**

**POWER ADAPTER** ADAPTER

**ETHERNET CABLE (CAT5 UTP)** CONNECT THE CAMERA TO YOUR ROUTER DURING SETUP

If any of these items are missing from your packaging contact your reseller

## **System Requirements**

- Computer with Microsoft Windows® 8/7/Vista/XP, or Mac with OS X 10.6 or higher
- PC with 1.3GHz or above and at least 128MB RAM
- Internet Explorer 7, Firefox 12, Safari 4, or Chrome 20 or higher version with Java installed and enabled
- Existing 10/100 Ethernet-based network or 802.11g/n wireless network

### **PRODUCT SETUP**

### WINDOWS USER

#### **Step 1:**

Locate the antenna included with your DCS-2332L, and attach it to the antenna connector located on the side of the DCS-2332L.

#### **Step 2:**

Carefully remove the rubber seal on the back of the DCS-2332L, and use the included Ethernet cable to connect the DCS-2332L to your network.

#### **Step 3:**

Attach the external power supply to the DCS-2332L and also connect it to your wall outlet or power strip. Power is confirmed when the LED Power Indicator is lit green.

#### **Step 4:**

Insert the DCS-2332L Driver CD in the CD-ROM drive. If the CD Autorun function does not automatically start on your computer, go to Start > Run. In the run box type D:\setup.exe (where D: represents the drive letter of your CD-ROM drive) and click OK. When the autorun screen appears, click **Set up your Cloud Camera** and follow the on-screen instructions.

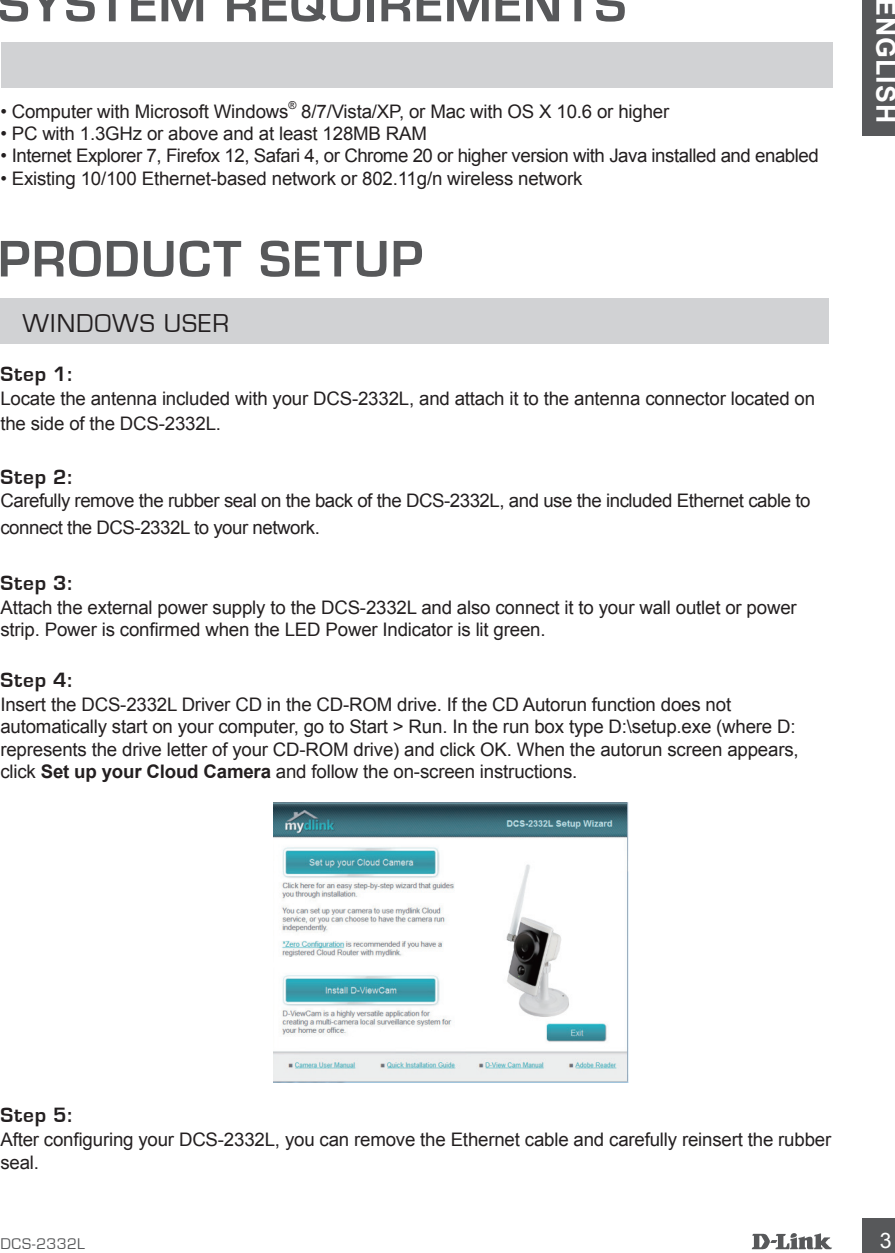

#### **Step 5:**

After configuring your DCS-2332L, you can remove the Ethernet cable and carefully reinsert the rubber seal.

## **PRODUCT SETUP**

### MAC USER

Insert the Installation CD-ROM into your computer's CD drive. On the desktop, open your CD drive and double-click on the **SetupWizard** file.

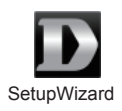

Within 20-30 seconds, the Setup Wizard will open, which will guide you step-by-step through the installation process from connecting your hardware to configuring your camera and registering it with your mydlink account.

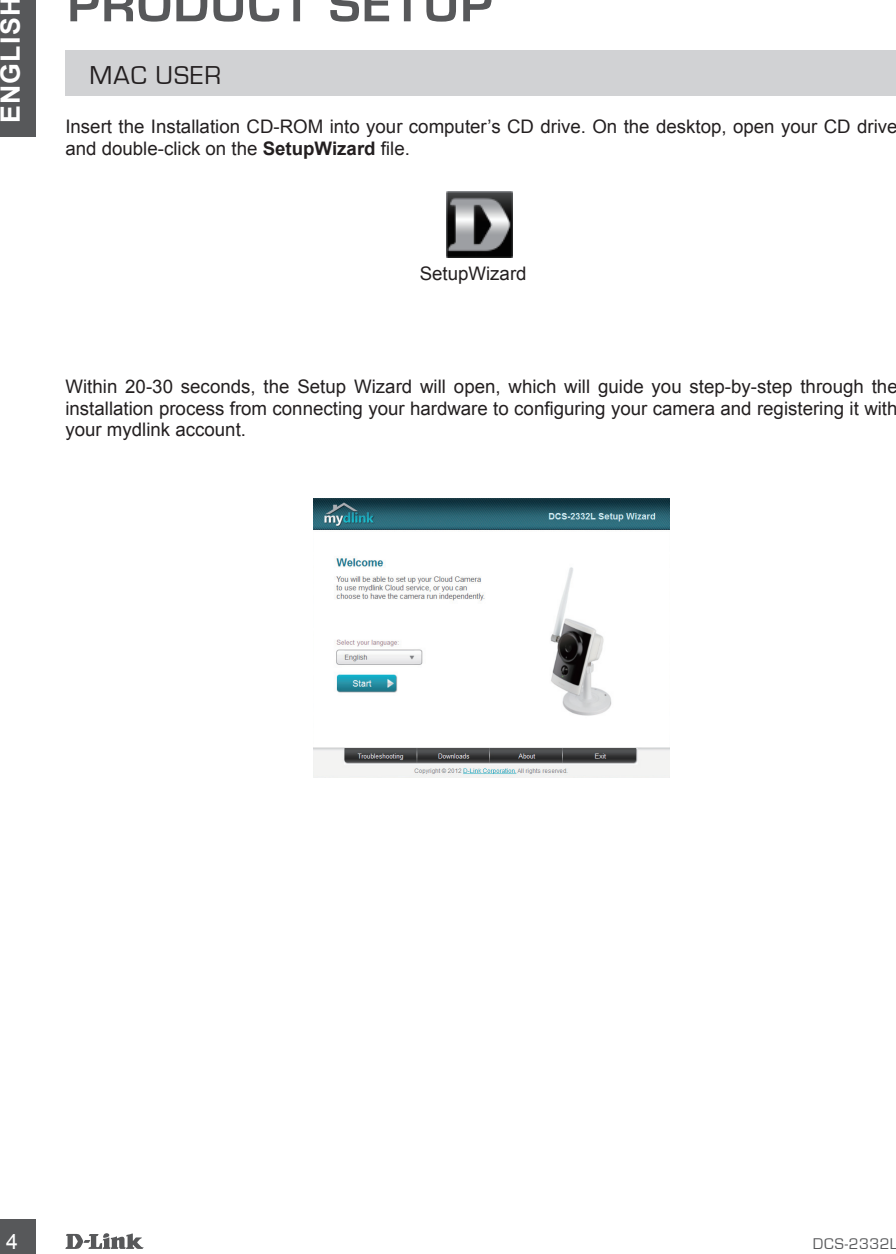

### **mydlink PORTAL**

After registering your DCS-2332L camera with a mydlink account in the Camera Installation Wizard, you will be able to remotely access your camera from the www.mydlink.com website. After signing in to your mydlink account, you will see a screen similar to the following:

#### **Step 1:**

Open Internet Explorer and go to http://www.mydlink.com, then sign into mydlink.

#### **Step 2:**

Select your camera from the device list, and your camera's Live View will appear.

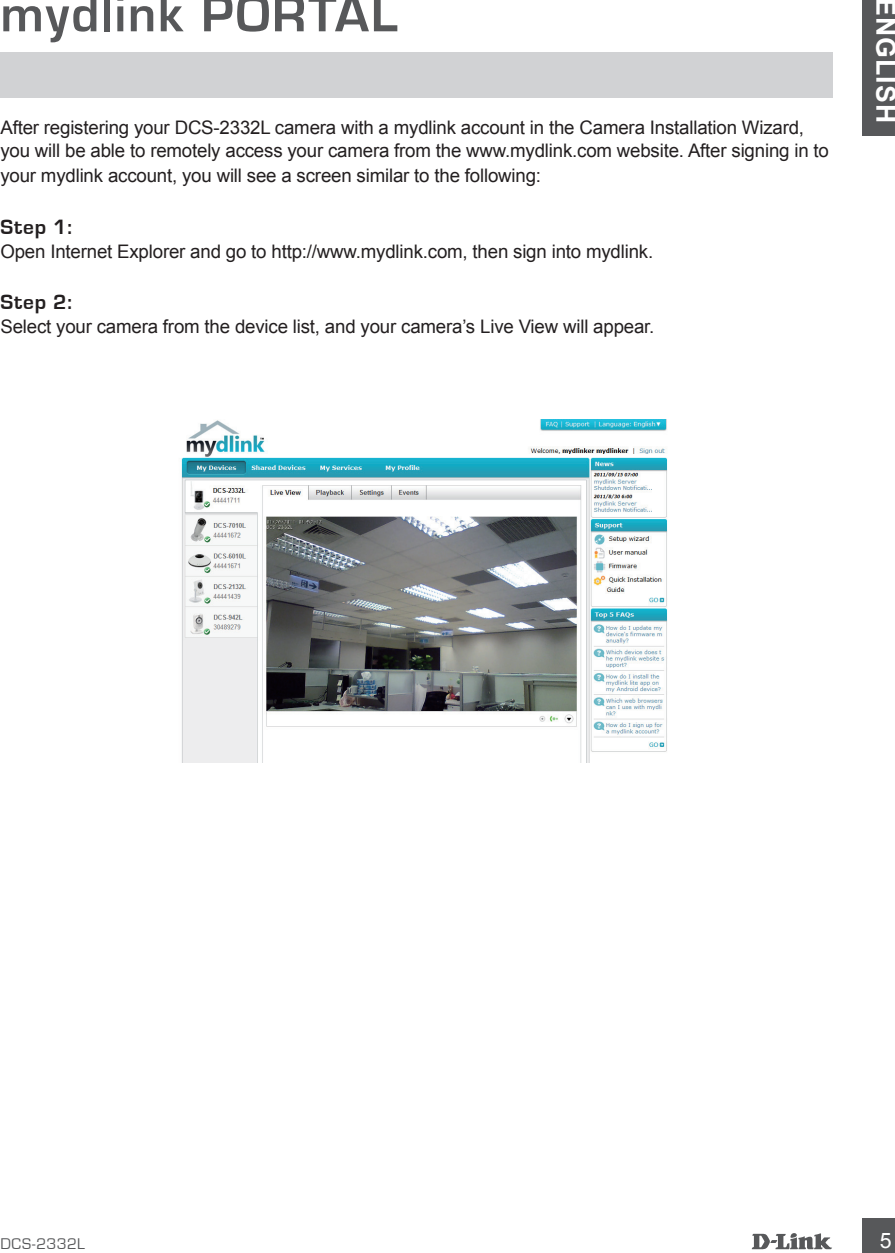

#### TECHNICAL SUPPORT

You can find software updates and user documentation on the D-Link website. **Tech Support for customers in**

#### **Australia:**

Tel: 1300-766-868 24/7 Technical Support Web: http://www.dlink.com.au E-mail: support@dlink.com.au

#### **India:**

Tel: +91-22-27626600 Toll Free 1800-22-8998 Web: www.dlink.co.in E-Mail: helpdesk@dlink.co.in

#### **Singapore, Thailand, Indonesia, Malaysia, Philippines, Vietnam:**

Singapore - www.dlink.com.sg Thailand - www.dlink.co.th Indonesia - www.dlink.co.id Malaysia - www.dlink.com.my Philippines - www.dlink.com.ph Vietnam - www.dlink.com.vn

#### **Korea:**

Tel : +82-2-2028-1810 Monday to Friday 9:00am to 6:00pm Web : http://d-link.co.kr E-mail : g2b@d-link.co.kr

#### **New Zealand:**

Tel: 0800-900-900 24/7 Technical Support Web: http://www.dlink.co.nz E-mail: support@dlink.co.nz

#### **South Africa and Sub Sahara Region:**

Tel: +27 12 661 2025 08600 DLINK (for South Africa only) Monday to Friday 8:30am to 9:00pm South Africa Time Web: http://www.d-link.co.za E-mail: support@d-link.co.za

#### **Saudi Arabia (KSA):**

Tel: +966 01 217 0008 Fax: +966 01 217 0009 Saturday to Wednesday 9.30AM to 6.30PM Thursdays 9.30AM to 2.00 PM E-mail: Support.sa@dlink-me.com

#### **D-Link Middle East - Dubai, U.A.E.**

Plot No. S31102, Jebel Ali Free Zone South, P.O.Box 18224, Dubai, U.A.E. Tel: +971-4-8809022 Fax: +971-4-8809066 / 8809069 Technical Support: +971-4-8809033 General Inquiries: info.me@dlink-me.com Tech Support: support.me@dlink-me.com

#### **Egypt**

1, Makram Ebeid Street - City Lights Building Nasrcity - Cairo, Egypt Floor 6, office C2 Tel.: +2 02 26718375 - +2 02 26717280 Technical Support: +2 02 26738470 General Inquiries: info.eg@dlink-me.com Tech Support: support.eg@dlink-me.com

#### **Kingdom of Saudi Arabia**

Office # 84 , Al Khaleej Building ( Mujamathu Al-Khaleej) Opp. King Fahd Road, Olaya Riyadh - Saudi Arabia Tel: +966 1 217 0008 Technical Support: +966 1 2170009 / +966 2 6522951 General Inquiries: info.sa@dlink-me.com Tech Support: support.sa@dlink-me.com

#### **Pakistan**

Islamabad Office: 61-A, Jinnah Avenue, Blue Area, Suite # 11, EBC, Saudi Pak Tower, Islamabad - Pakistan Tel.: +92-51-2800397, 2800398 Fax: +92-51-2800399

**ECHNICAL SUPPERT<br>
The Simpler for customers in the simpler of customers and are documentation on the D-Link Middle East - Dubai, U.A.E.<br>
The Simpler for customers in D-Link Middle East - Dubai, U.A.E.<br>
The Simpler for cus** Karachi Office: D-147/1, KDA Scheme # 1, Opposite Mudassir Park, Karsaz Road, Karachi – Pakistan Phone: +92-21-34548158, 34326649 Fax: +92-21-4375727 Technical Support: +92-21-34548310, 34305069 General Inquiries: info.pk@dlink-me.com Tech Support: support.pk@dlink-me.com

#### TECHNICAL SUPPORT

#### **Iran**

TECHNICAL SUPPORT<br>
Iran 5, 5th Floor, No. 20, 17th Afey, Bokharest<br>
Units, 5, the Floor, No. 20, 17th Afey, Bokharest<br>
20, Argentens St., 200 mywazin (Particular Contents)<br>
Developments into aggregative moon and the Conten Unit 5, 5th Floor, No. 20, 17th Alley , Bokharest St. , Argentine Sq. , Tehran IRAN Postal Code : 1513833817 Tel: +98-21-88880918,19 +98-21-88706653,54 General Inquiries: info.ir@dlink-me.com Tech Support: support.ir@dlink-me.com

#### **Morocco**

M.I.T.C Route de Nouaceur angle RS et CT 1029 Bureau N° 312 ET 337 Casablanca , Maroc Phone : +212 663 72 73 24 Email: support.na@dlink-me.com

#### **Lebanon RMA center**

Dbayeh/Lebanon PO Box:901589 Tel: +961 4 54 49 71 Ext:14 Fax: +961 4 54 49 71 Ext:12 Email: taoun@dlink-me.com

#### **Bahrain**

Technical Support: +973 1 3332904

#### **Kuwait:**

Technical Support: + 965 22453939 / +965 22453949

#### **Türkiye Merkez İrtibat Ofisi**

Ayazağa Maslak yolu Erdebil Cevahir İş Merkezi No: 5/A Ayazağa / Maslak İstanbul Tel: +90 212 2895659 Ücretsiz Müşteri Destek Hattı: 0 800 211 00 65 Web:www.dlink.com.tr Teknik Destek: support.tr@dlink.com.tr

073-796-2797

# **КОМПЛЕКТ ПОСТАВКИ**

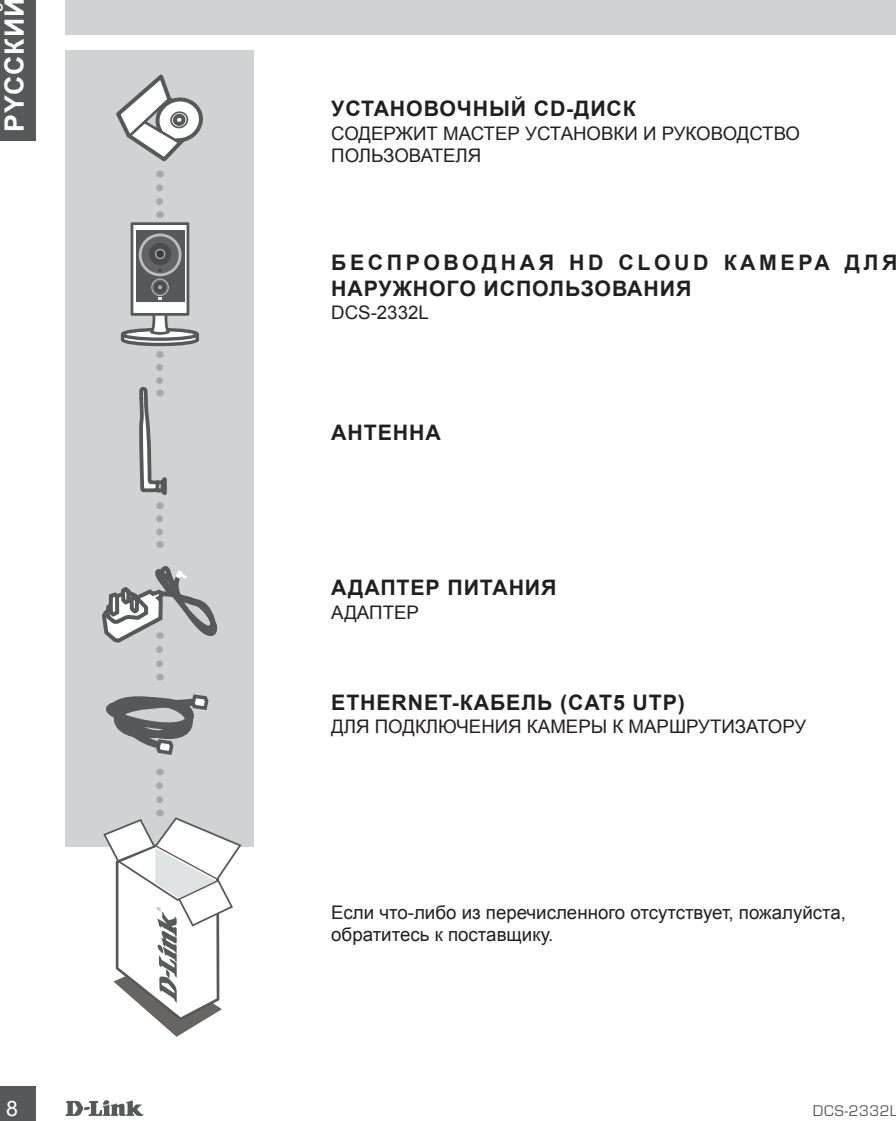

#### **УСТАНОВОЧНЫЙ СD-ДИСК**  СОДЕРЖИТ МАСТЕР УСТАНОВКИ И РУКОВОДСТВО ПОЛЬЗОВАТЕЛЯ

#### БЕСПРОВОДНАЯ Н**D CLOUD КАМЕРА ДЛЯ НАРУЖНОГО ИСПОЛЬЗОВАНИЯ** DCS-2332L

**АНТЕННА**

**АДАПТЕР ПИТАНИЯ** АДАПТЕР

**ETHERNET-КАБЕЛЬ (CAT5 UTP)** ДЛЯ ПОДКЛЮЧЕНИЯ КАМЕРЫ К МАРШРУТИЗАТОРУ

Если что-либо из перечисленного отсутствует, пожалуйста, обратитесь к поставщику.

## **СИСТЕМНЫЕ ТРЕБОВАНИЯ**

- Компьютер с ОС Microsoft Windows® 8/7/Vista/XP или Mac OC X 10.6 или выше
- CPU: 1,3 ГГц или более, RAM: не менее 128 МБ
- Internet Explorer 7, Firefox 12, Safari 4, Chrome 20 или выше с включенной поддержкой Java
- Сеть Ethernet 10/100 или беспроводная сеть 802.11g/n

# **УСТАНОВКА**

### Для пользователей Windows

#### **Шаг 1:**

Прикрепите антенну, входящую в комплект поставки DCS-2332L, к соответствующему разъему на боковой панели DCS-2332L.

#### **Шаг 2:**

Аккуратно снимите резиновый уплотнитель на задней панели DCS-2332L и используйте входящий в комплект поставки Ethernet-кабель, чтобы подключить DCS-2332L к сети.

#### **Шаг 3:**

Подключите адаптер питания к DCS-2332L, затем к розетке или сетевому фильтру. Индикатор Power загорится зеленым светом, свидетельствуя о корректной подаче питания.

#### **Шаг 4:**

Вставьте установочный CD-диск в привод CD-ROM. Если функция автоматического запуска не сработала, зайдите в Пуск > Выполнить. В открывшемся окне введите D:\setup.exe (где D: - это буква привода CD-ROM) и нажмите OK. После появления экрана автоматического автозапуска, нажмите Set up your Cloud Camera (Установить камеру Cloud) и выполните инструкции на экране.

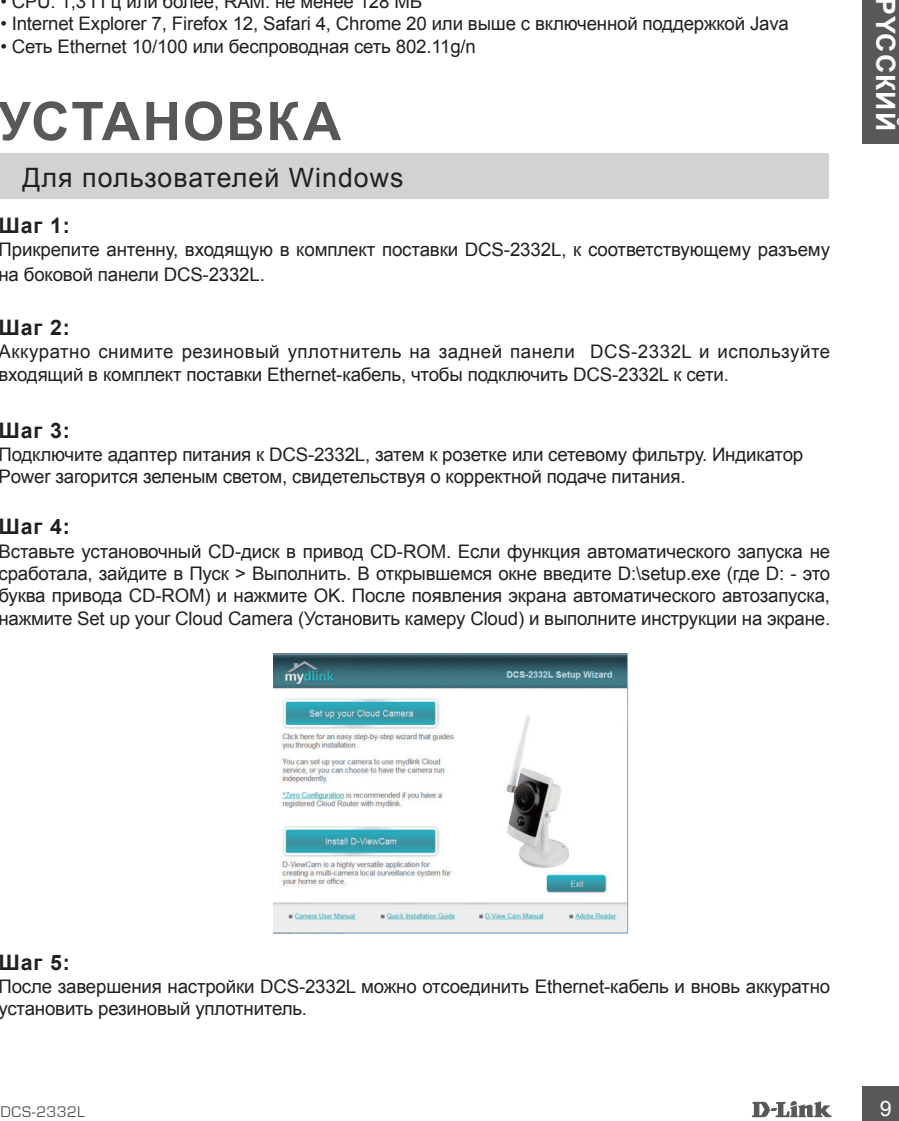

#### **Шаг 5:**

После завершения настройки DCS-2332L можно отсоединить Ethernet-кабель и вновь аккуратно установить резиновый уплотнитель.

# **УСТАНОВКА**

### Для пользователей MAC

Вставьте установочный CD-диск в дисковод. На рабочем столе компьютера, откройте окно дисковода и двойным нажатием запустите файл **SetupWizard** (Мастер установки).

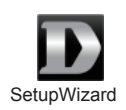

Через 20-30 секунд откроется Мастер, который содержит пошаговые инструкции по установке: от подключения до настройки камеры и регистрации учетной записи в mydlink.

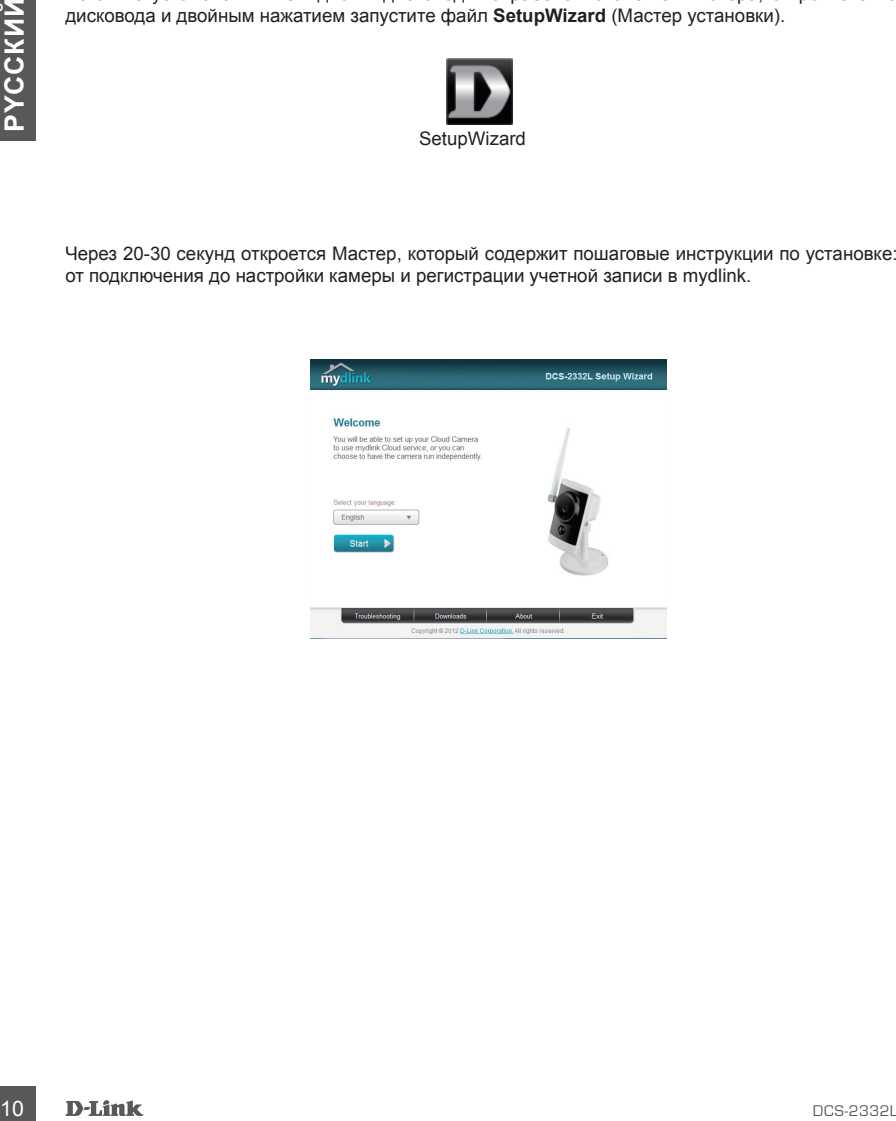

# **ПОРТАЛ mydlink**

После регистрации камеры DCS-2332L в учетной записи mydlink, с помощью Мастера установки можно получить удаленный доступ к камере на web-сайте www.mydlink.com. После входа на сайт mydlink Вы увидите следующее:

#### **Шаг 1:**

Откройте Internet Explorer и зайдите на http://www.mydlink.com, затем войдите в свою учетную запись mydlink.

#### **Шаг 2:**

Выберите свою камеру из списка устройств. Далее в окне просмотра в реальном времени (Live View) появится изображение с выбранной Вами камеры.

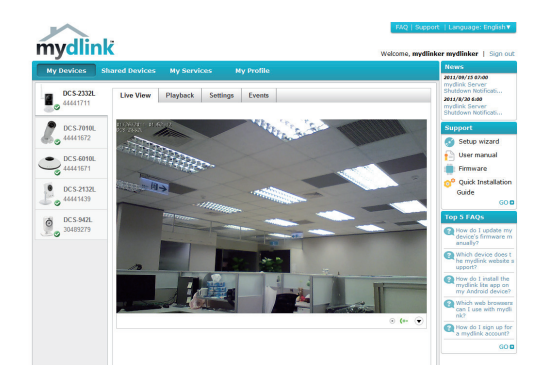

### Техническая поддержка

Обновления программного обеспечения и документация доступны на Интернет-сайте D-Link. D-Link предоставляет бесплатную поддержку для клиентов

в течение гарантийного срока.

Клиенты могут обратиться в группу технической поддержки D-Link по телефону или через Интернет.

#### **Техническая поддержка D-Link:**

+7(495) 744-00-99

#### **Техническая поддержка через Интернет**

http://www.dlink.ru e-mail: support@dlink.ru

#### Офисы

#### **Украина,**

04080 г. Киев , ул. Межигорская, 87-А, офис 18 Тел.: +38 (044) 545-64-40 E-mail: kiev@dlink.ru

#### **Беларусь**

Минитель имут орениться в группу техническом поддержка U-Link по тепесрону или через<br>
12 **Техническая поддержка через Интернет**<br>
12 <sup>#7</sup>/495) 744-00-99<br> **12 Texni were compared to all the set of the set of the set of the** 220114, г. Минск, проспект Независимости, 169 , БЦ "XXI Век" Тел.: +375(17) 218-13-65 E-mail: minsk@dlink.ru

#### **Казахстан,**

050008, г. Алматы, ул. Курмангазы, дом 143 (уг. Муканова) Тел./факс: +7 727 378-55-90 E-mail: almaty@dlink.ru

#### **Узбекистан**

100015, г.Ташкент, ул. Нукусская, 89 Тел./Факс: +998 (71) 120-3770, 150-2646 E-mail: tashkent@dlink.ru

#### **Армения**

0038, г. Ереван, ул. Абеляна, 6/1, 4 этаж Тел./Факс: + 374 (10) 398-667 E-mail: erevan@dlink.ru

#### **Грузия**

0162, г. Тбилиси, проспект Чавчавадзе 74, 10 этаж Тел./Факс: + 995 (32) 244-563

#### **Lietuva**

09120, Vilnius, Žirmūnų 139-303 Tel./faks. +370 (5) 236-3629 E-mail: info@dlink.lt

#### **Eesti**

Peterburi tee 46-205 11415, Tallinn, Eesti , Susi Bürookeskus tel +372 613 9771 e-mail: info@dlink.ee

#### **Latvija**

Mazā nometņu 45/53 (ieeja no Nāras ielas) LV-1002, Rīga tel.: +371 6 7618703 +371 6 7618703 e-pasts: info@dlink.lv

## **CONTENIDO DEL EMPAQUE**

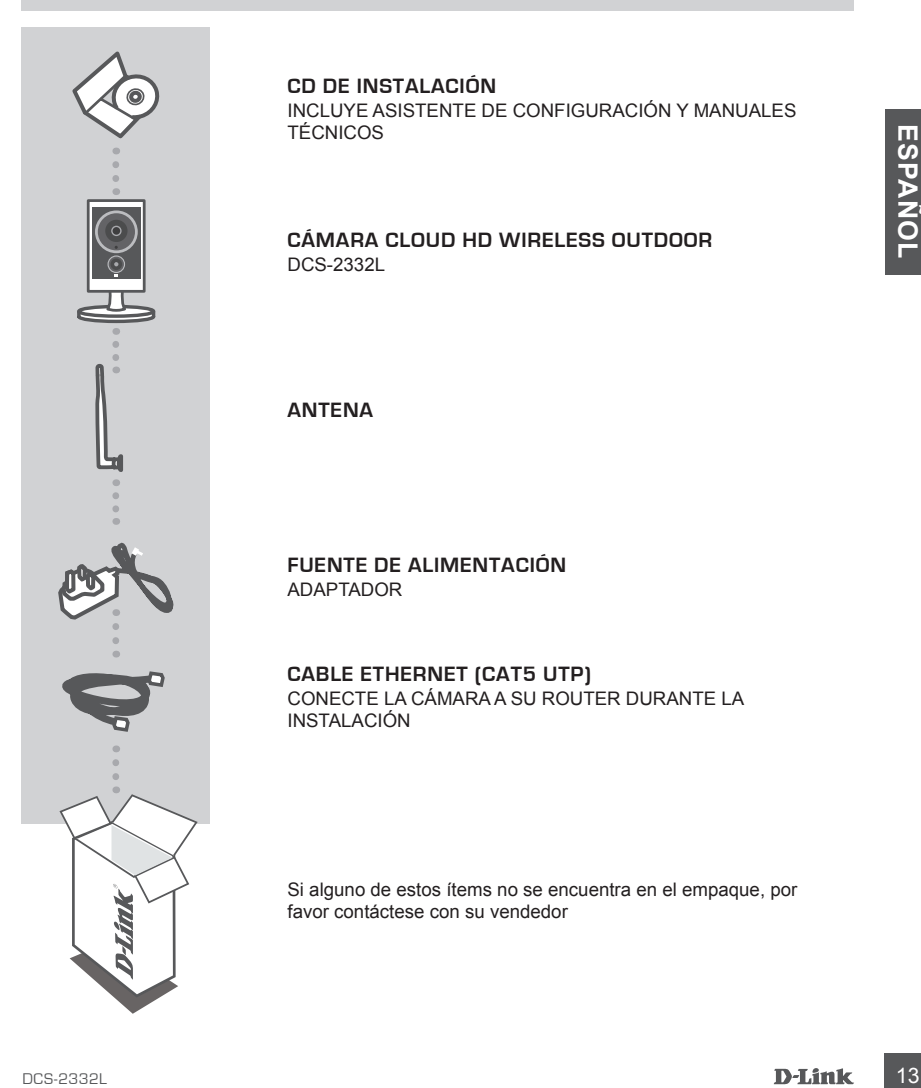

#### **CD DE INSTALACIÓN**

INCLUYE ASISTENTE DE CONFIGURACIÓN Y MANUALES TÉCNICOS

**CÁMARA CLOUD HD WIRELESS OUTDOOR** DCS-2332L

**ANTENA**

**FUENTE DE ALIMENTACIÓN** ADAPTADOR

**CABLE ETHERNET (CAT5 UTP)** CONECTE LA CÁMARA A SU ROUTER DURANTE LA INSTALACIÓN

Si alguno de estos ítems no se encuentra en el empaque, por favor contáctese con su vendedor

## **REQUERIMIENTOS DEL SISTEMA**

- Computador con Microsoft Windows ® 8/7/Vista/XP o Mac con OS X 10.6 o superior
- PC con 1.3 GHz o superior y 128 MB de RAM como mínimo
- Internet Explorer 7, Firefox 12, Safari 4, Chrome 20 o una versión superior con Java instalado y activado
- La red existente de Ethernet 10/100 base-o 802.11g / n de red inalámbrica

## **CONFIGURACIÓN DEL PRODUCTO**

### USUARIOS WINDOWS

#### **Paso 1:**

Localice la antena incluida con el DCS-2332L y conéctela en el lado de la cámara DCS-2332L.

#### **Paso 2:**

Retire cuidadosamente el sello de goma en la parte posterior de la cámara DCS-2332L, y utilice el cable Ethernet para conectarla a la Red.

#### **Paso 3:**

Conecte la fuente de alimentación externa al DCS-2332L y luego conéctela a una toma de corriente de pared o regleta de alimentación. La energía se confirma cuando el indicador LED de encendido se ilumina de color verde.

#### **Paso 4:**

Inserte el CD de instalación del DCS-2332L en la unidad de CD-ROM. Si la función de ejecución automática del CD no se inicia automáticamente en su computador, vaya a Inicio> Ejecutar. En el campo Ejecutar, escriba D: \ setup.exe (donde D: representa la letra de su unidad de CD-ROM) y haga clic en Aceptar. Cuando aparezca la pantalla de ejecución automática, haga clic en Configurar su cámara Cloud y siga las instrucciones que aparecen en pantalla.

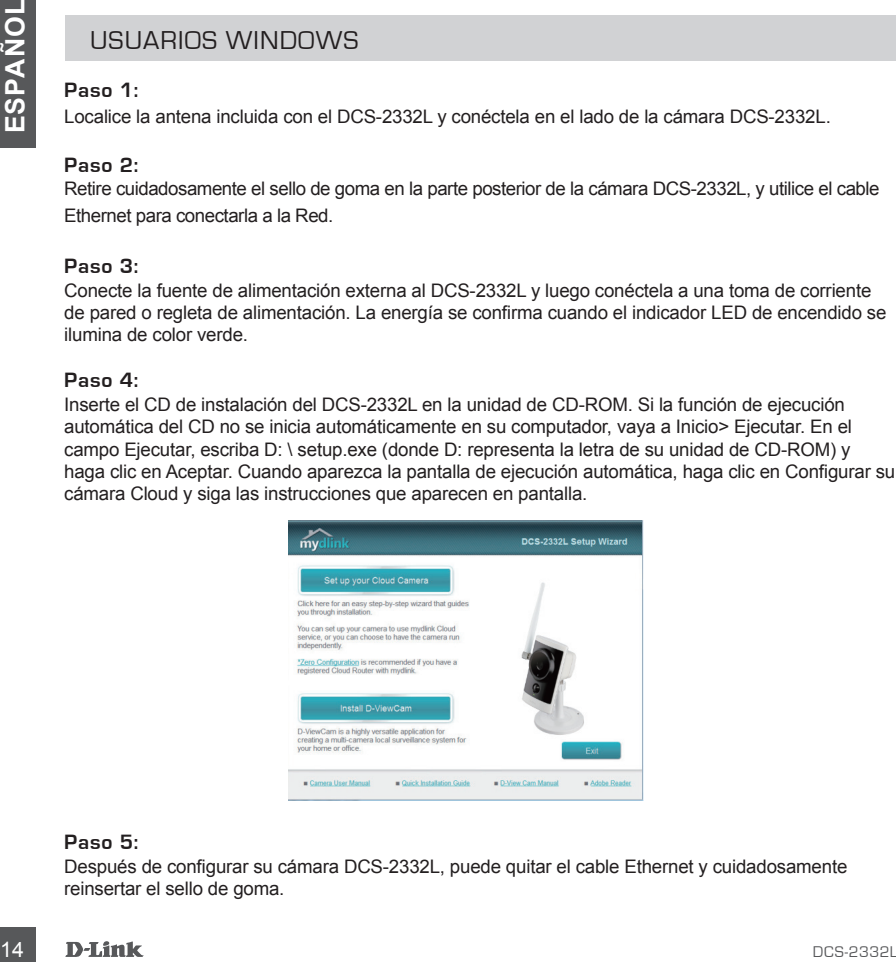

#### **Paso 5:**

Después de configurar su cámara DCS-2332L, puede quitar el cable Ethernet y cuidadosamente reinsertar el sello de goma.

## **CONFIGURACIÓN DEL PRODUCTO**

### USUARIOS MAC

Inserte el CD-ROM de instalación en la unidad óptica de su computador. En el escritorio, abra la unidad de CD y haga doble clic en el archivo **SetupWizard**.

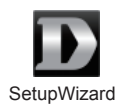

Después de unos 20-30 segundos, el asistente de instalación se abrirá, lo guiará paso a paso a través del proceso de instalación para conectar el hardware a la configuración de la cámara y registrarlo en su cuenta de mydlink.

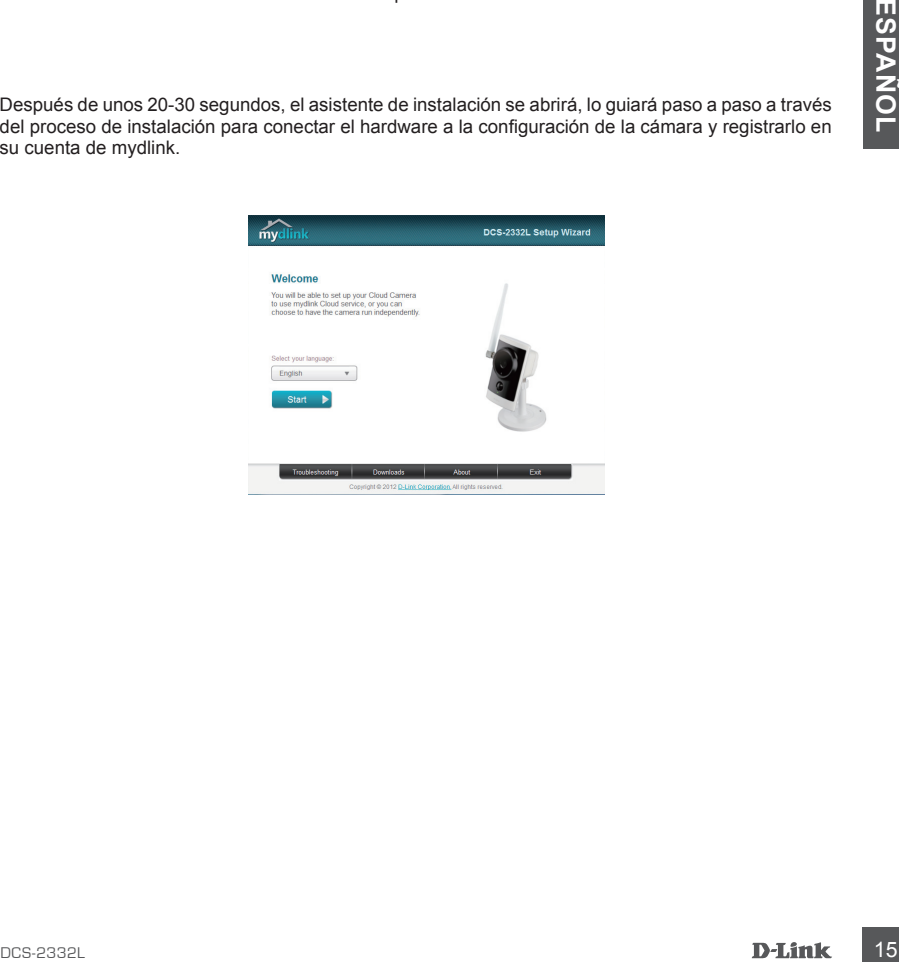

### **PORTAL mydlink**

Después de registrar su cámara DCS-2332L en una cuenta de mydlink con el Asistente de Instalación de la cámara, usted podrá tener acceso remoto a la cámara desde el sitio web www.mydlink.com. Después de iniciar sesión en su cuenta de mydlink, verá una pantalla similar a la siguiente:

#### **Paso 1:**

Abra Internet Explorer y vaya a **http://www.mydlink.com**, a continuación, iniciar sesión en mydlink.

#### **Paso 2:**

Seleccione la cámara de la lista de dispositivos y aparecerá el Live View de la cámara.

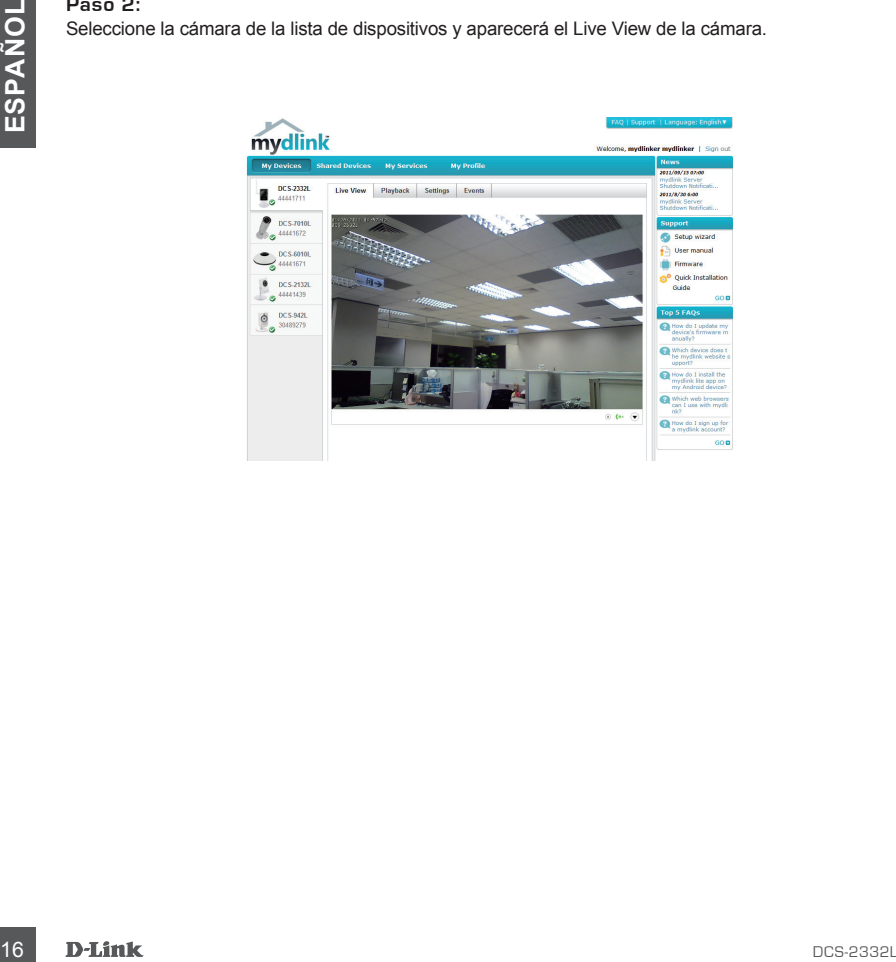

### SOPORTE TÉCNICO

Usted puede encontrar actualizaciones de softwares o firmwares y documentación para usuarios a través de nuestro sitio www.dlinkla.com

#### **SOPORTE TÉCNICO PARA USUARIOS EN LATINO AMERICA**

Soporte técnico a través de los siguientes teléfonos de D-Link

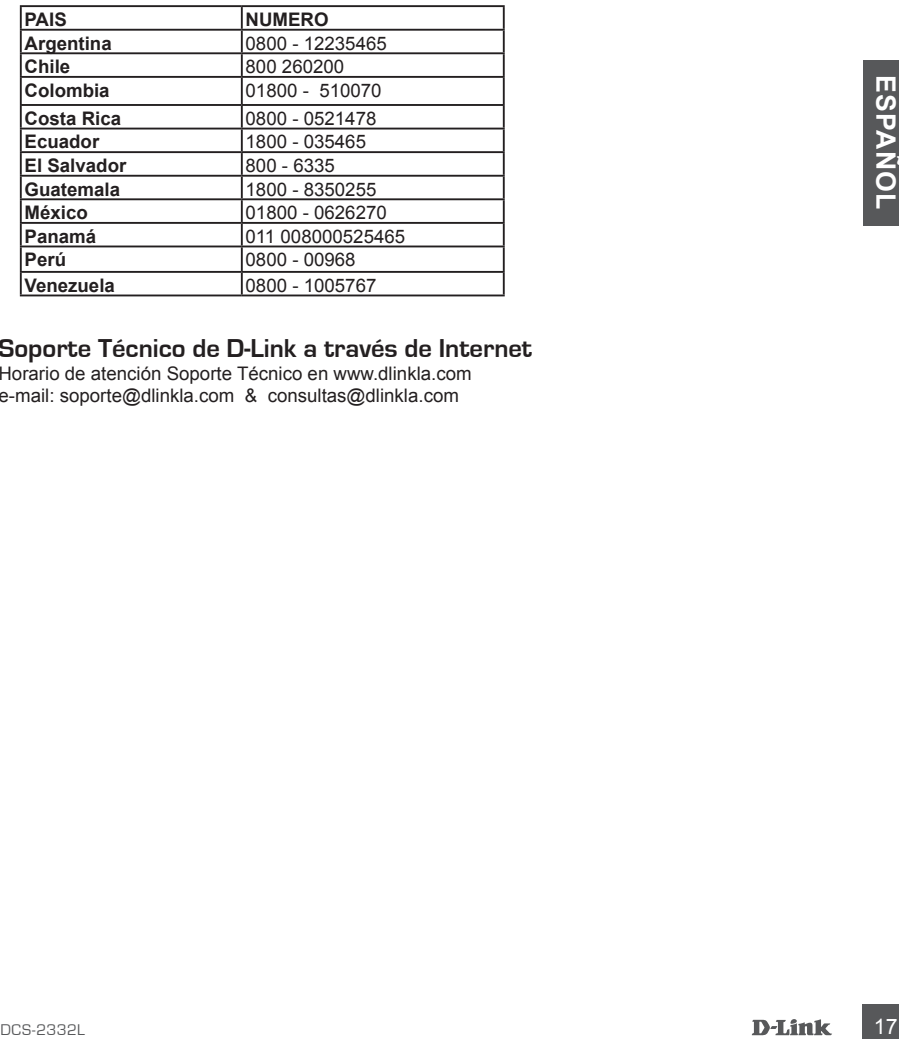

#### **Soporte Técnico de D-Link a través de Internet**

Horario de atención Soporte Técnico en www.dlinkla.com e-mail: soporte@dlinkla.com & consultas@dlinkla.com

## **CONTEÚDO DA EMBALAGEM**

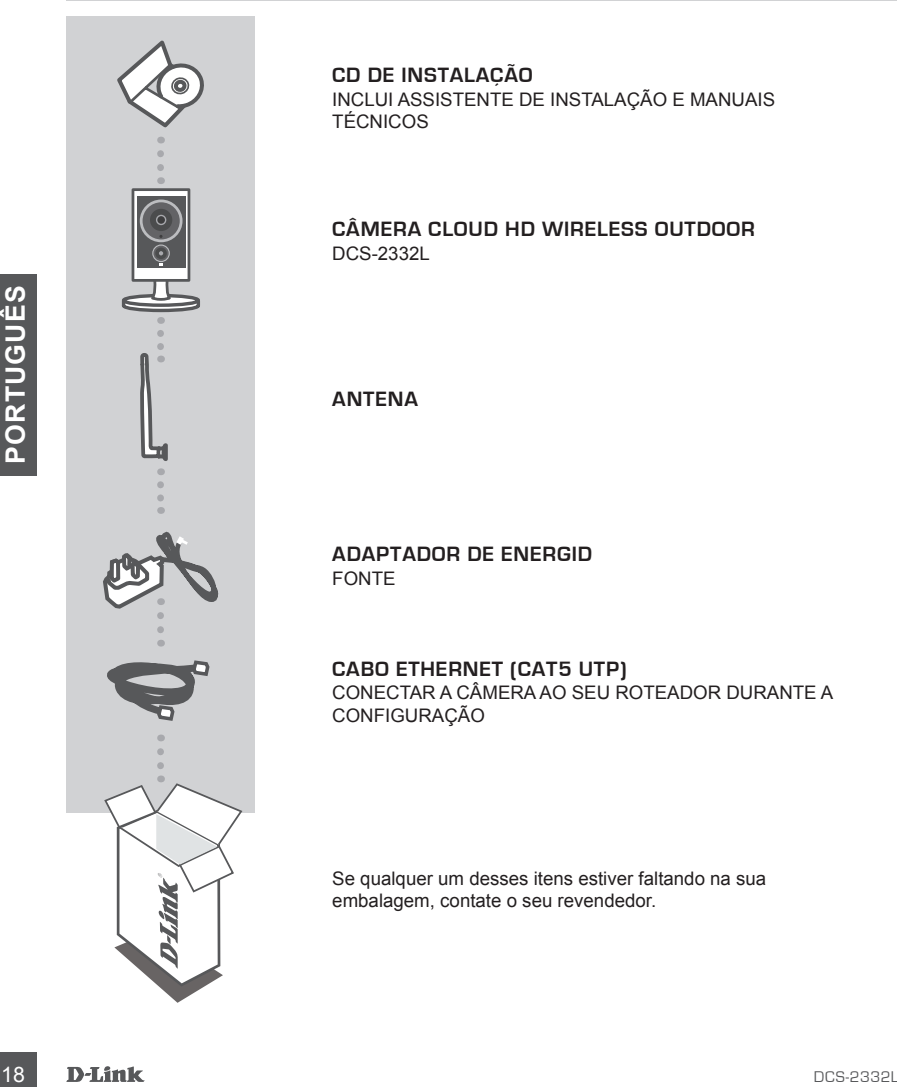

**CD DE INSTALAÇÃO**  INCLUI ASSISTENTE DE INSTALAÇÃO E MANUAIS TÉCNICOS

**CÂMERA CLOUD HD WIRELESS OUTDOOR** DCS-2332L

**ANTENA**

**ADAPTADOR DE ENERGID** FONTE

**CABO ETHERNET (CAT5 UTP)** CONECTAR A CÂMERA AO SEU ROTEADOR DURANTE A CONFIGURAÇÃO

Se qualquer um desses itens estiver faltando na sua embalagem, contate o seu revendedor.

### **REQUISITOS DE SISTEMA**

- Computador com Microsoft Windows ® 8/7/Vista/XP ou Mac com OS X 10.6 ou superior
- PC com 1.3GHz ou superior e pelo menos 128MB de memória RAM
- Internet Explorer 7, Firefox 12, Safari 4 ou Chrome 20 ou versão superior com Java instalado e habilitado.
- Rede Ethernet com base 10/100 ou rede sem fio 802.11g /n

## **CONFIGURAÇÃO DO PRODUTO**

### Usuário de WINDOWS

#### **Etapa 1:**

Encontre a antena que acompanha a DCS-2332L, e encaixe no conector localizado na lateral da DCS-2332L.

#### **Etapa 2:**

Remova cuidadosamente a borracha de vedação na parte de trás da DCS-2332L, e use o cabo Ethernet para conectar a DCS-2332L à sua rede.

#### **Etapa 3:**

Conecte a fonte de energia externa na DCS-2332L e ligue na tomada. Quando o LED indicador de energia estiver verde sua câmera estará ligada.

#### **Etapa 4:**

Insira o CD de instalação da DCS-2332L na unidade de CD-ROM. Se a função Autorun não iniciar automaticamente no seu computador, vá em Iniciar> Executar. Na caixa executar digite D: \ setup.exe (onde D: representa a letra da sua unidade de CD-ROM) e clique em OK. Quando a tela de execução automática aparece, clique em **Configurar sua câmera Cloud** e siga as instruções na tela.

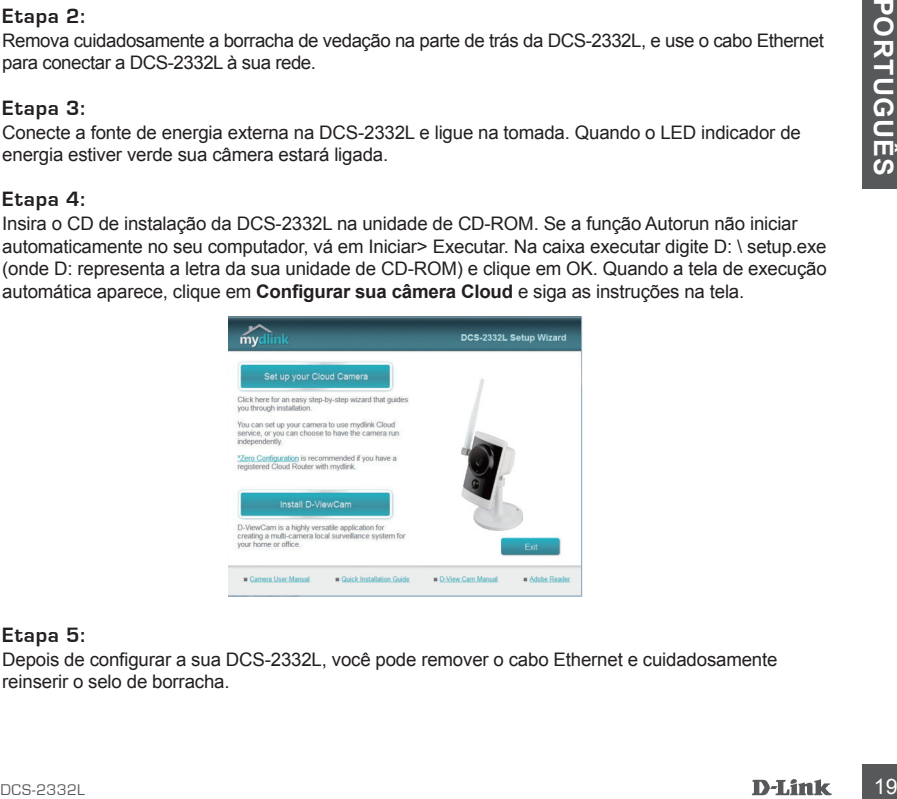

#### **Etapa 5:**

Depois de configurar a sua DCS-2332L, você pode remover o cabo Ethernet e cuidadosamente reinserir o selo de borracha.

# **CONFIGURAÇÃO DO PRODUTO**

### Usuário de MAC

Insira o CD de instalação na unidade óptica do seu computador. Na área de trabalho, abra a unidade de CD e clique duas vezes sobre o arquivo **SetupWizard**.

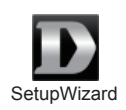

Depois de cerca de 20-30 segundos, o assistente de configuração será aberto, e irá guiá-lo passo a passo através do processo de instalação para conectar seu hardware, configurar sua câmera e registrá-la a sua conta mydlink.

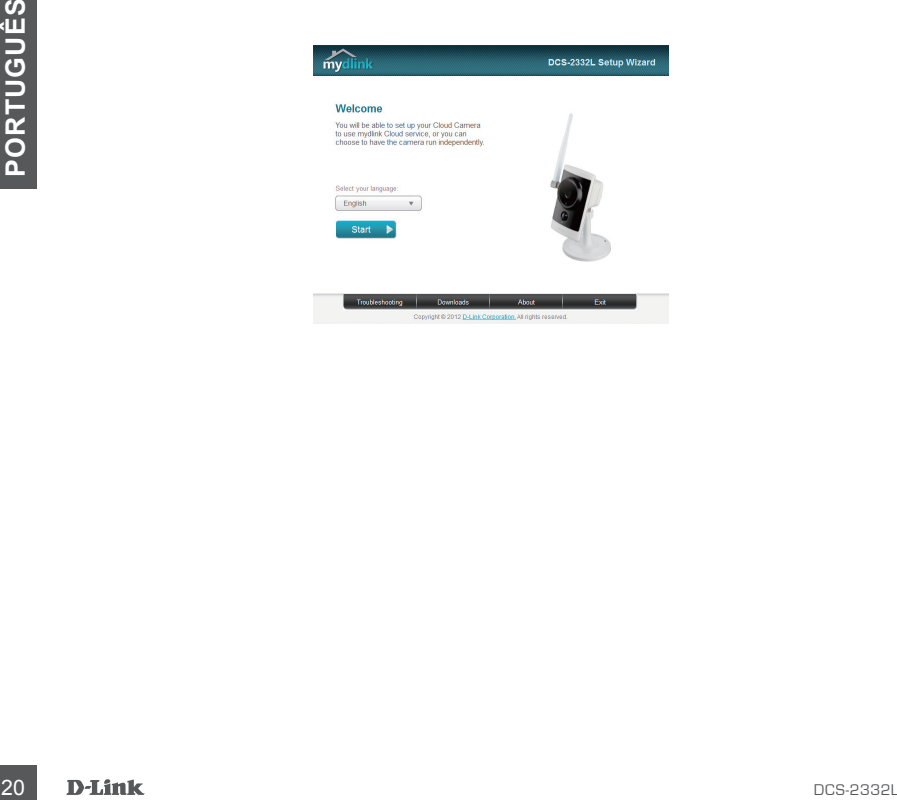

### **Portal mydlink**

Depois de registrar a sua câmara DCS-2332L com uma conta mydlink no Assistente de instalação da câmera, você será capaz de acessar remotamente a câmera do site www.mydlink.com. Após acessar sua conta mydlink, você verá uma tela semelhante à seguinte:

#### **Etapa 1:**

Abra o Internet Explorer e vá para **http://www.mydlink.com**, em seguida, entre no mydlink.

#### **Etapa 2:**

Selecione sua câmera na lista de dispositivos, e a imagem da câmera aparecerá.

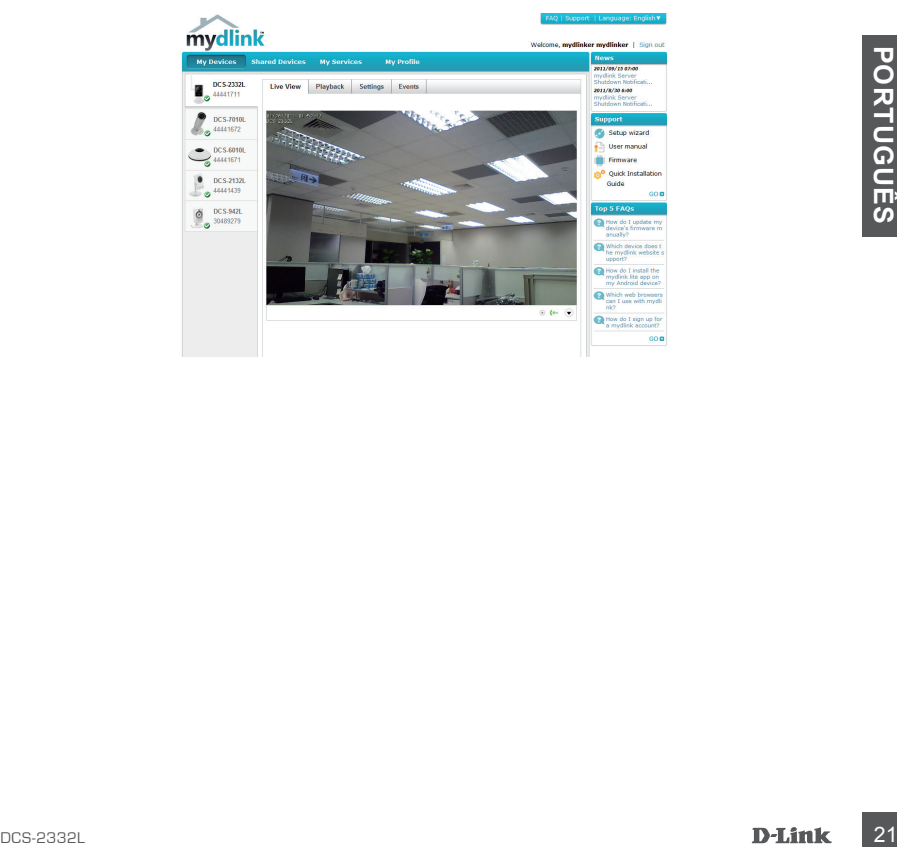

### Suporte Técnico

Caso tenha dúvidas na instalação do produto, entre em contato com o Suporte Técnico D-Link.

Acesse o site: **www.dlink.com.br/suporte**

 $\mathbf{L}$ 

## 包裝內容

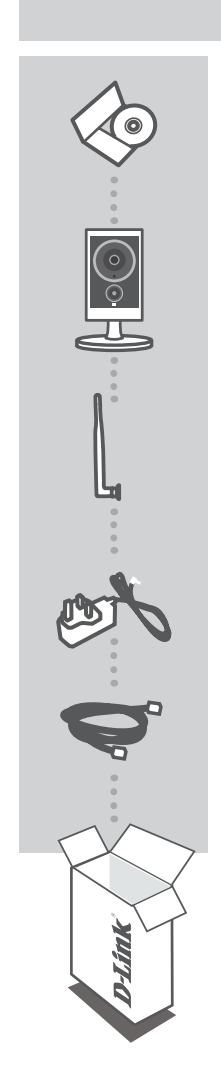

安裝光碟 包含安裝精靈和使用手冊

**HD**室外型無線網路攝影機 DCS-2332L

天線

電源供應器 ADAPTER

乙太網路線(CAT5 UTP) 在設定時連接攝影機和路由器

若有缺少以上任何一項物品,請與您的經銷商聯絡。

## 系統需求

- 使用 Microsoft Windows® 8/7、Vista® 、XP、Mac OS X 10.6或以上版本的電腦
- CPU 1.3GHz 或以上,至少 128MB RAM
- Internet Explorer 7, Firefox 12, Safari 4 或 Google Chrome 20或以上版本, 並已安裝或啟用Java元件
- 現有 10/100 乙太網路或 802.11g/n 無線網路

### 產品設定

### **WINDOWS** 的使用者

#### 步驟1:

將包裝內附的天線安裝在DCS-2332L側面的連接頭上。

#### 步驟2:

請小心的取出DCS-2332L背版的防水橡膠,再將包裝內附的網路線一端連接在DCS-2332L的網路埠,另一 端連接在路由器或交換器上。

#### 步驟3:

將雷源供應器的一端連接在DCS-2332L上,另一端插入牆壁的雷源插座,確認雷源指示燈亮起綠燈。

步驟4:

將光碟放入您電腦的光碟機內。若光碟沒有自動執行的話,請至「電腦(我的電腦)」內選擇光碟機的磁 碟,執行資料夾內的setup.exe檔案,再點選Set up your Cloud Camera項目。

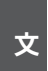

中

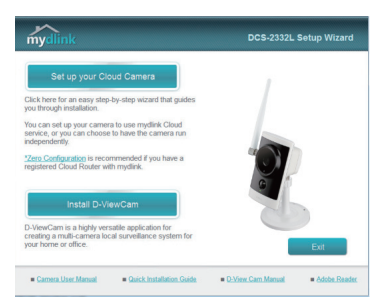

#### 步驟5:

完成DCS-2332L設定後,您可以移除網路線,並且把背版的防水橡膠再插入DCS-2332L背版中。

## 產品設定

### **MAC** 的使用者

請放入安裝光碟至您電腦的光碟機,在桌面上開啟光碟機的資料夾後雙擊SetupWizard的檔案。

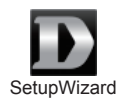

約20-30秒後會開啟設定精靈,此精靈在過程中會逐步的引導您從硬體的安裝到註冊攝影機到mydlink 服務。

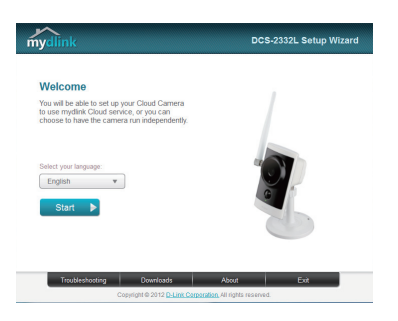

中 文

## **mydlink**平台

在設定精靈內將DCS-2332L註冊到mydlink後,您可以透過www.mydlink.com的網站來遠端存取您的攝影 機。在登入您的mydlink帳戶後即可看到類似以下的畫面:

#### 步驟1:

開啟網頁瀏覽器,在網址內輸入http://www.mydlink.com,再以mydlink註冊的帳戶資料登入.

#### 步驟2:

從清單內選擇您的攝影機後即可看到攝影機的即時影像。

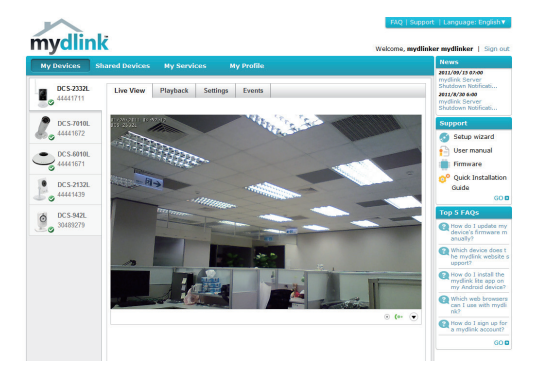

中 文

### D-Link 友訊科技 台灣分公司 技術支援資訊

如果您還有任何本使用手冊無法協助您解決的產品相關問題,台灣地區用戶可以透過我 們的網站、電子郵件或電話等方式與D-Link台灣地區技術支援工程師聯絡。

### **D-Link** 免付費技術諮詢專線

0800-002-615 服務時間:週一至週五,早上9:00到晚上9:00 (不含周六、日及國定假日) 網 站:http://www.dlink.com.tw 電子郵件: dssqa\_service@dlink.com.tw

### 如果您是台灣地區以外的用戶,請參考D-Link網站,全球各地分公司 的聯絡資訊以取得相關支援服務。

產品保固期限、台灣區維修據點查詢,請參考以下網頁說明: http://www.dlink.com.tw

產品維修: 使用者可直接送至全省聯強直營維修站或請洽您的原購買經銷商。

> 中 文

## **ISI KEMASAN**

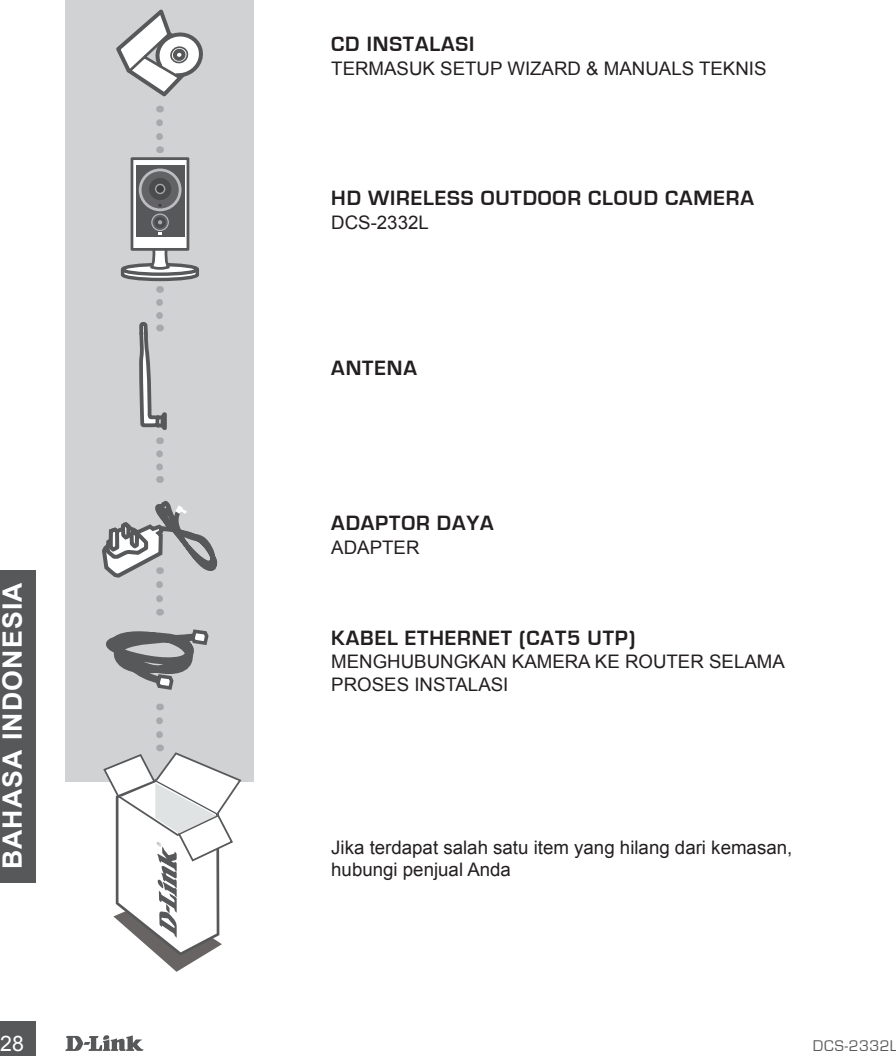

**CD INSTALASI** TERMASUK SETUP WIZARD & MANUALS TEKNIS

**HD WIRELESS OUTDOOR CLOUD CAMERA** DCS-2332L

**ANTENA**

**ADAPTOR DAYA** ADAPTER

**KABEL ETHERNET (CAT5 UTP)** MENGHUBUNGKAN KAMERA KE ROUTER SELAMA PROSES INSTALASI

Jika terdapat salah satu item yang hilang dari kemasan, hubungi penjual Anda

### **PERSYARATAN SISTEM**

- Komputer dengan Microsoft Windows ® 8/7/Vista/XP atau Mac OS X 10.6 atau yang lebih tinggi
- PC dengan RAM minimum 1.3GHz dan setidaknya 128MB
- Internet Explorer 7, Firefox 12, Safari 4 atau Chrome 20 atau versi yang lebih tinggi dan memiliki Java yang sudah terinstal dan diaktifkan
- jaringan 10/100Mbps berbasis Ethernet atau jaringan nirkabel 802.11g / n

### **PENGATURAN PRODUK**

### PENGGUNA WINDOWS

#### **Langkah 1:**

Cari dan pasang antena yang disertakan dalam kemasan DCS-2332L ke konektor antena yang terletak di sisi DCS-2332L.

#### **Langkah 2:**

Hati-hati lepaskan segel karet di bagian belakang DCS-2332L, dan gunakan kabel Ethernet yang disertakan untuk menghubungkan DCS-2332L ke jaringan Anda.

#### **Langkah 3:**

Pasang catu daya eksternal ke DCS-2332L dan hubungkan ke stopkontak. Power dikonfirmasi ketika Indikator Daya LED menyala hijau.

#### **Langkah 4:**

Masukkan CD Instalasi DCS-2332L dalam CD-ROM. Jika fungsi CD Autorun tidak secara otomatis berjalan pada komputer Anda, buka Start> Run. Ketikkan D:\setup.exe (di mana D: mewakili huruf drive CD-ROM Anda) dan klik OK. Ketika layar autorun muncul, klik **Set up your Cloud Camera** dan ikuti petunjuk pada layar.

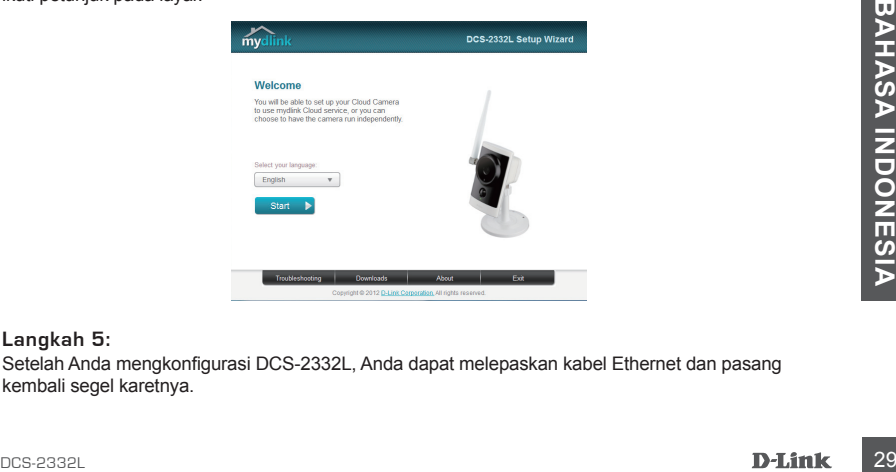

#### **Langkah 5:**

Setelah Anda mengkonfigurasi DCS-2332L, Anda dapat melepaskan kabel Ethernet dan pasang kembali segel karetnya.

### **PENGATURAN PRODUK**

#### PENGGUNA MAC

Masukkan CD Instalasi ke dalam drive optik CD-ROM komputer Anda. Pada desktop, buka CD drive dan double-klik pada file **SetupWizard**.

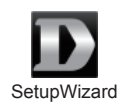

Setelah sekitar 20-30 detik, Setup Wizard akan terbuka, yang akan memandu Anda langkahdemi-langkah melalui proses instalasi mulai dari menghubungkan perangkat keras Anda hingga mengkonfigurasi kamera Anda dan mendaftarkannya ke akun mydlink Anda.

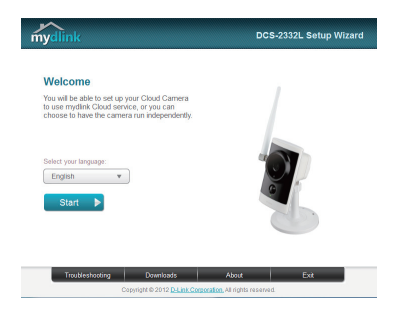

## **Portal mydlink**

Setelah mendaftarkan kamera DCS-2332LAnda dengan akun mydlink di Instalation Wizard, Anda akan dapat mengakses kamera Anda melalui situs www.mydlink.com dari jarak jauh. Setelah masuk ke akun mydlink Anda, Anda akan melihat tampilan seperti berikut ini:

#### **Langkah 1:**

Abra o Internet Explorer e vá para **http://www.mydlink.com,** em seguida, entre no mydlink.

#### **Langkah 2:**

Pilih kamera Anda dari daftar perangkat, dan Live View kamera Anda akan muncul.

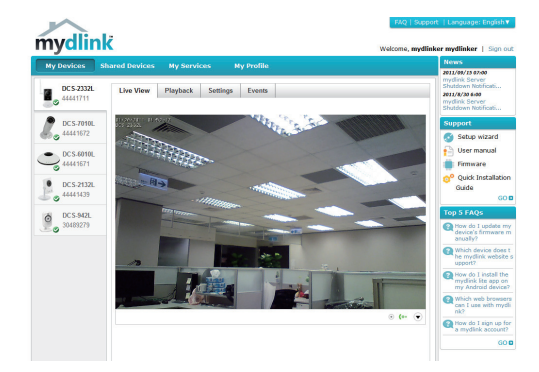

### Dukungan Teknis

Update perangkat lunak dan dokumentasi pengguna dapat diperoleh pada situs web D-Link. Dukungan Teknis untuk pelanggan:

#### **Dukungan Teknis D-Link melalui telepon:**

Tel: +62-21-5731610

#### **Dukungan Teknis D-Link melalui Internet:**

Email : support@dlink.co.id Website : http://support.dlink.co.id

## 裝箱清單

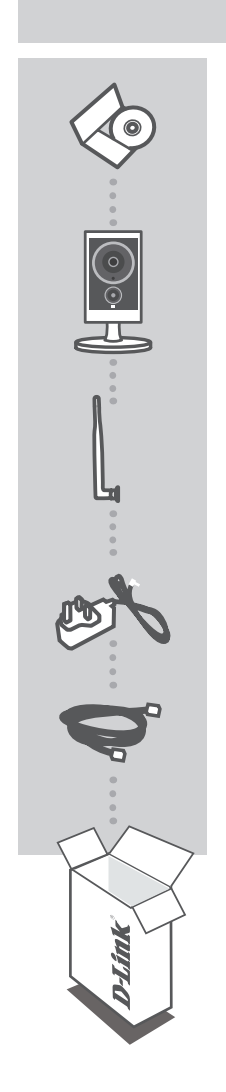

产品安装光盘 內附安裝向導及用戶手冊

高清无线室外网络摄像机 DCS-2332L

天線

電源适配器

以太網線**(CAT5 UTP)** 在安装过程中,使用以太网线连接摄像机到路由器

以上内容如有遗漏,请联系经销商

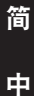

discovering the control of the control of the control of the control of the control of the control of the control of the control of the control of the control of the control of the control of the control of the control of

### 系統需求

- ·装有Microsoft Windows® 8/7、Vista®、XP或Mac OS X10.6或更高版本系统的计算机
- •CPU主頻1 .3G或更高,至少128MB內存
- IInternet Explorer7、Firefox12、Safari 4或Chrome 20及更高版本,且已装有Java并可用
- 已有10/100以太网络或802.11g/n无线网络

### 產品安裝

#### **WINDOWS** 用戶

步驟1:

取出包装附带的天线,将它安装在位于DCS-2332L左上侧的天线连接器上。

步驟2:

小心地拆下DCS-2332L背后的橡膠密封塞,然后用內附的以太网線將DCS-2332L連接至您的网絡。

步驟3:

将外置电源插入DCS-2332L后面板上的直流电源输入接口,然后接入墙上的电源插座或拖线板。当 电源指示灯亮起为绿色,表明供电正常。

步驟4:

将DCS-2332L的安装光盘放入光驱。如果光盘的自动运行功能没有自动启动,请至开始 > 运行,在运行 对话框中输入G:\setup.exe(G:\表示光驱位置),然后单击确定。当出现自动运行界面时,点击**安装**, 然后按照屏幕上的指示操作。

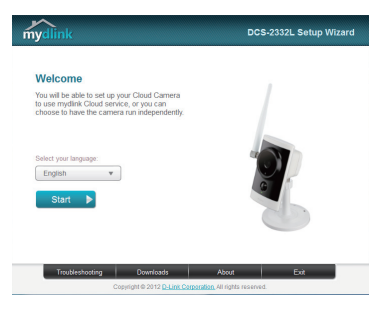

### 簡

中

将您的DCS-2332L配置完成后,您可以移除以太网线并小心地将橡胶密封塞重新插入。

步驟5:

34 D-Link extended to the control of the control of the control of the control of the control of the control of the control of the control of the control of the control of the control of the control of the control of the c

### 產品安裝

### **MAC** 用戶

将安装光盘放入计算机的光驱中。在计算机桌面上打开您的光盘驱动器然后双击SetupWizard文件。

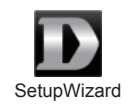

大约20至30秒后,设置向导运行并指导您一步一步地连接硬件、配置摄像机,并完成mydlink账号的注册。

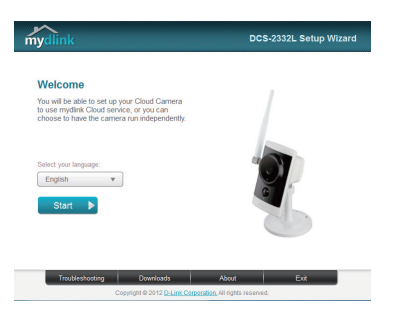

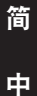

discovering the control of the control of the control of the control of the control of the control of the control of the control of the control of the control of the control of the control of the control of the control of

## **mydlink**網站

通过摄像机安装向导为您的DCS-2332L注册了一个mydlink账号后,您就可以通过www.cn.mydlink.com网站 远程访问您的摄像机。登陆mydlink账号后,您将看到类似于下图的界面:

步驟1:

打开IE 浏览器,在地址栏输入http://www.mydlink.com,然后登录mydlink账号。

步驟2:

从设备清单中选择您的摄像机,将出现摄像机的实时取景画面。

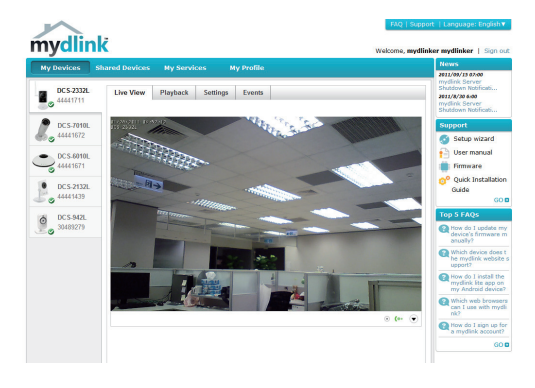

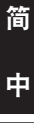

36 D-Link extended to the control of the control of the control of the control of the control of the control of the control of the control of the control of the control of the control of the control of the control of the c

### 技术支持

办公地址:北京市东城区北三环东路36号 环球贸易中心B座26F 02-05室 邮编:100013 技术支持中心电话:400-629-6688 / 800-829-6688 技术支持中心传真:(028)87300889

各地维修中心地址请登陆官方网站查询

网址:http://www.dlink.com.cn

800电话工作时间:工作日9:00-19:00;节假日9:00-18:00

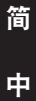

NOTES

NOTES

### WIRELESS NETWORK REMINDER

Wireless Network Name (SSID)

Wireless Network Password

Ver. 1.00(DI) 2012/11/09 RMN0100851